# Getting Started Guide LinkedIn Message Ads

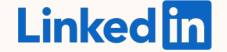

### What are message ads?

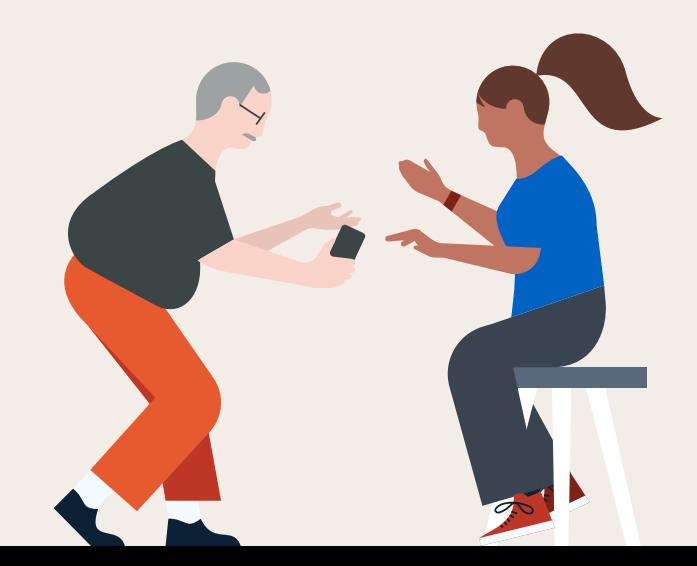

# Message Ads

Send direct messages to your prospects to spark immediate action

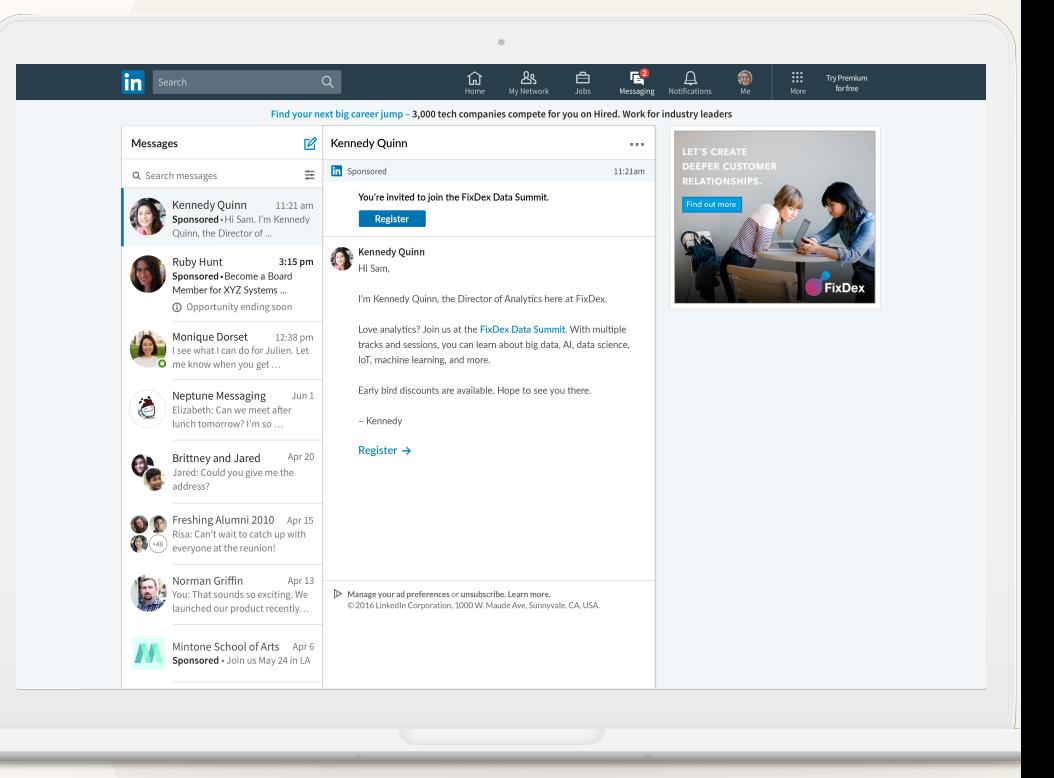

The market landscape is changing, presenting both challenges and opportunities for marketers

#### More time is being spent on social messaging apps

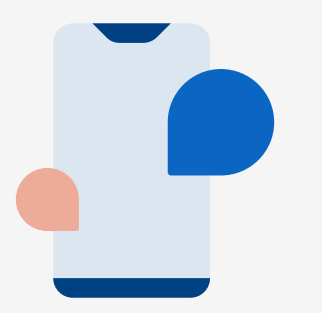

This is shifting the way people communicate, with each other and businesses. 89% of consumers would like to use messaging with businesses, but only 48% of businesses are using messaging to engage with consumers.<sup>1</sup>

#### The buying experience matters

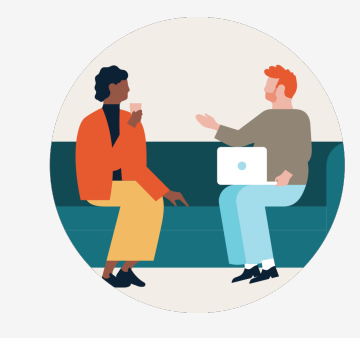

8 in 10 of buyers say that the experience a company provides is as important as its products and services. 2

#### B2B sales cycles c getting shorter

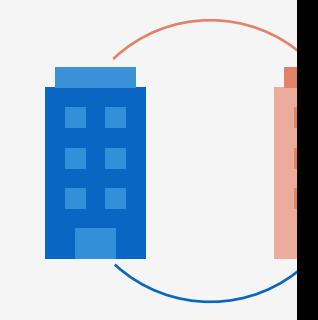

Marketers now need to mal every interaction count by delivering a relevant marke message to the right person the right time.<sup>3</sup>

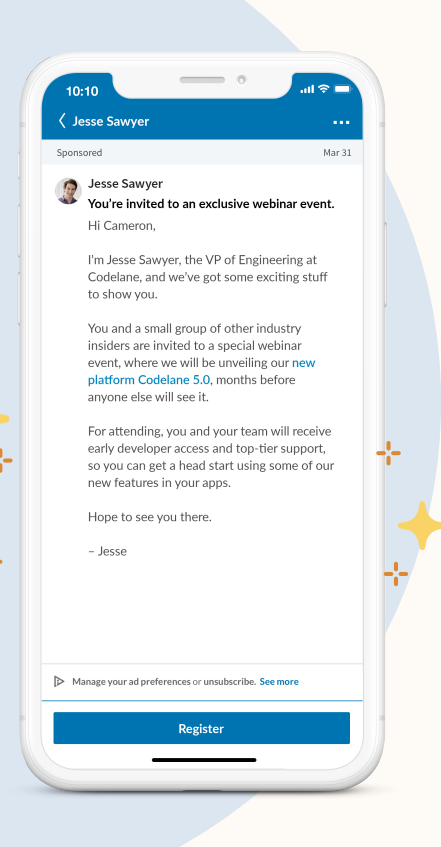

With LinkedIn Message Ads, you can send direct messages to your prospects to spark immediate action

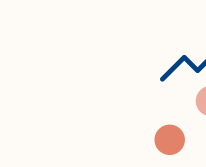

#### Deliver a targeted message with a single CTA

Communicate to your prospects without having to worry about character limits

#### Drive stronger engagement than traditional emails

Messages are delivered in an uncluttered environment so that your brand stands out

#### Measure the impact of your messages

Understand the ROI, with demographic reporting and conversation tracking.

### How do message ads work?

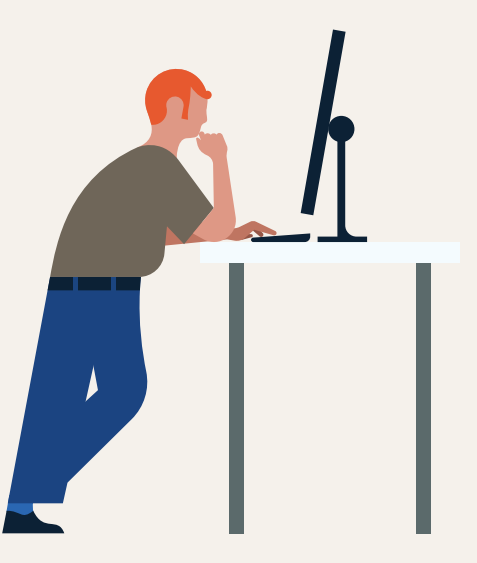

### How message ads work

Message ads are delivered to your prospects on both mobile and desktop.

Delivered in real-time, when prospects are active on LinkedIn.

To prevent fatigue, LinkedIn members only receive the same message ad once every 45 days.

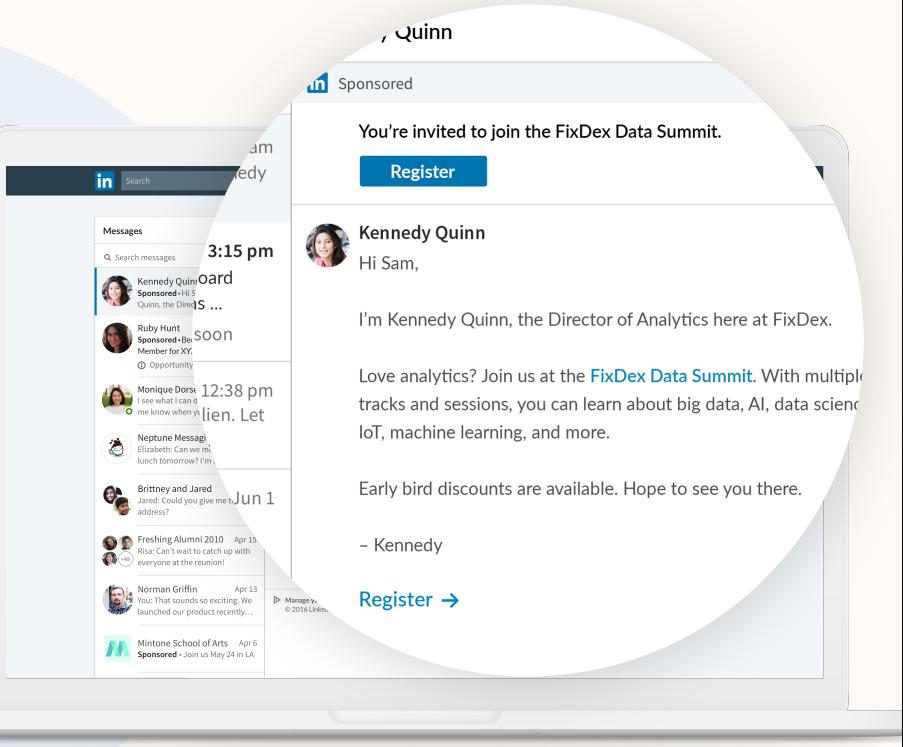

### The anatomy of a message ad

Prospects can engage with your message ad by clicking on your CTA button, hyperlinks, and banner ad.

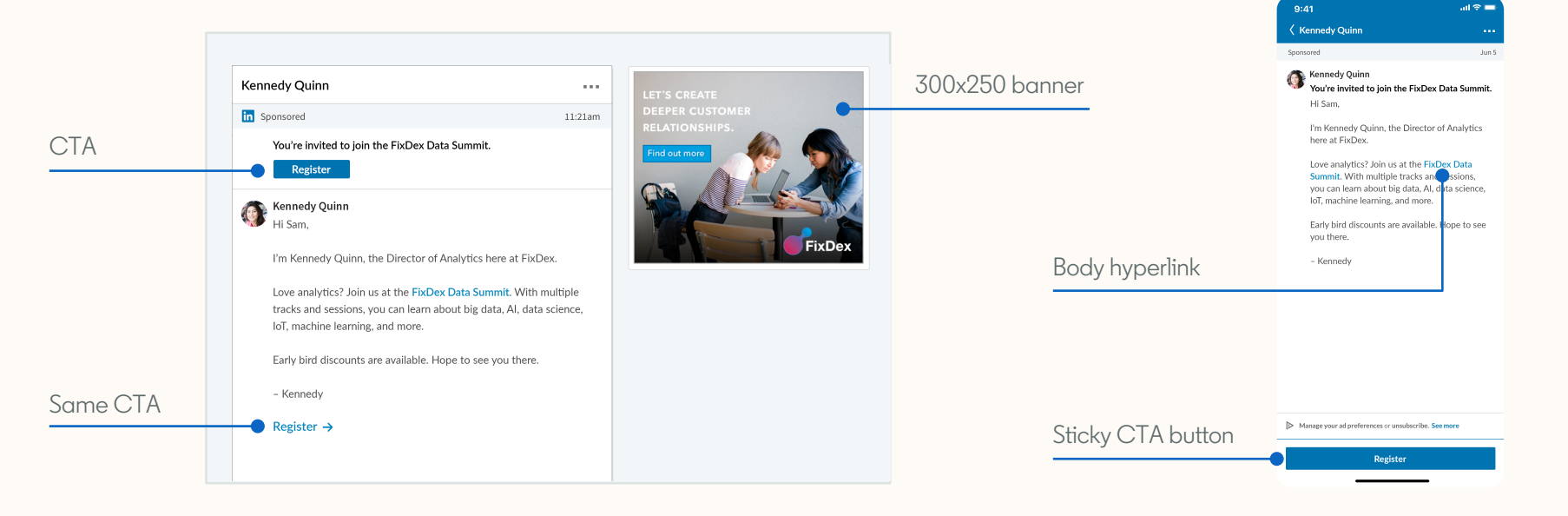

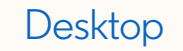

Desktop Mobile (No banner image)

# Setting up your message ad

Step-by-step guidance to creating your message ad campaign

1

Log into Campaign Manager.

Click "Create campaign.'

**AMPAIGN PERFORMANCE WEBSITE DEMC** Techcore | 2019 Techcore 2019 XBT ∩ Create Campaign | Line ID: a523 Order ID: 00632000 L Account end date: 7/14/2017 Ads 161 total ads Accounts Export Techcore 2019 XBT X liters  $\bullet$  Columns: Performance  $\bullet$  Breakdown  $\bullet$  Time range: 3/13/2019 - 4/11/2019  $\bullet$ **Create campaign** Clicks C Average CTR C Bid 0 Average CPM C Average  $\mathbf{0}$ \$14.00  $\sqrt{2}$  $$9.90 - $17.61$ Search by name, campaign ID, or type \$16.00 \$0.00  $\sqrt{2}$  $\circ$  $$9.35 - $16.30$  $\Box$  Canne,  $\odot$  ampaign Name  $\odot$ \$14.45 \$0.00  $\circ$ Cannes NA Industries Three  $\circ$ \$15.50 D: 123992044 - Sponsored Content Completed **v** \$0.00  $\overline{0}$ Cannes\_Top List\_Funct= Marketing\_Sen=Mgr+ Completed  $\blacktriangledown$  $$0.00$  0 \$13.50 ID: 123992114 - Sponsored Content **DMP Brand Generic Audience + Titles** Con ID: 124261876 · Sponsored Content

**DMP Brand Generic Audience** Con ID: 124262106 - Sponsored Content **DMP ABM 2017** Con ID: 124404186 · Sponsored Content Top List\_Funct= Marketing\_Sen=Mgr+<br>ID: 121711794 - Sponsored Content Pau

PAIGN MANAGER

In Campaign Manager, click "Create campaign" and the campaign creation page in the same window.

Choose which campaign objective aligns the most with your marketing objective

Name your campaign and select your objective

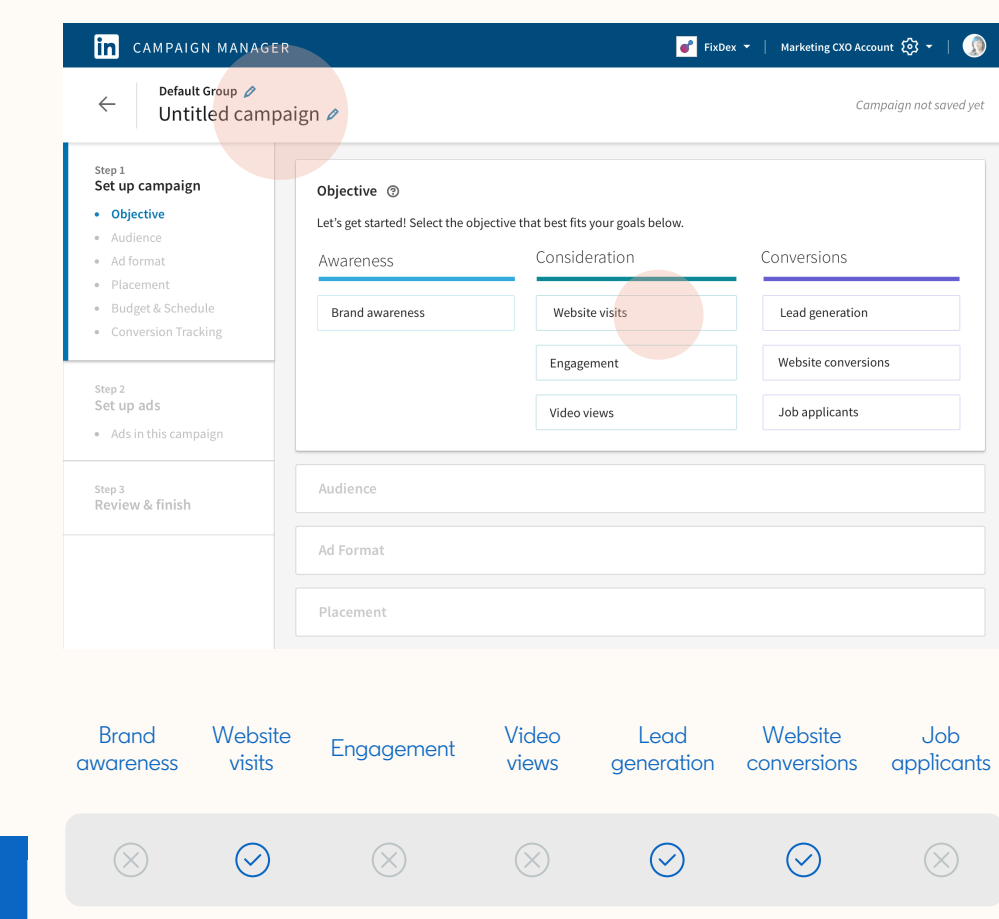

Message ads are supported under the following objectives: Select the "Lead Generation" objective to add a Lead Gen Form to your message ad campaign

Drive up to 4x more leads by adding a Lead Gen Form to your message ad.

A Lead Gen Form is pre-filled with accurate professional information from the prospect's LinkedIn profile, such as name, contact info, company name, seniority, job title, and location.

Prospects can sign up without leaving the ad.

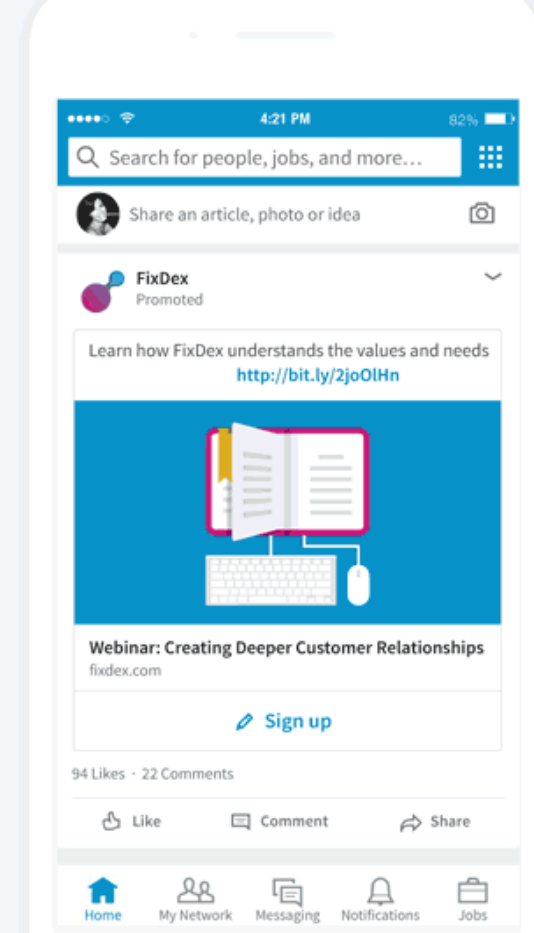

### Choose your target audience

Select the desired profile language and location(s) of your audience

**Note** 

After your campaign is saved as a draft, you will NOT be able to change the language.

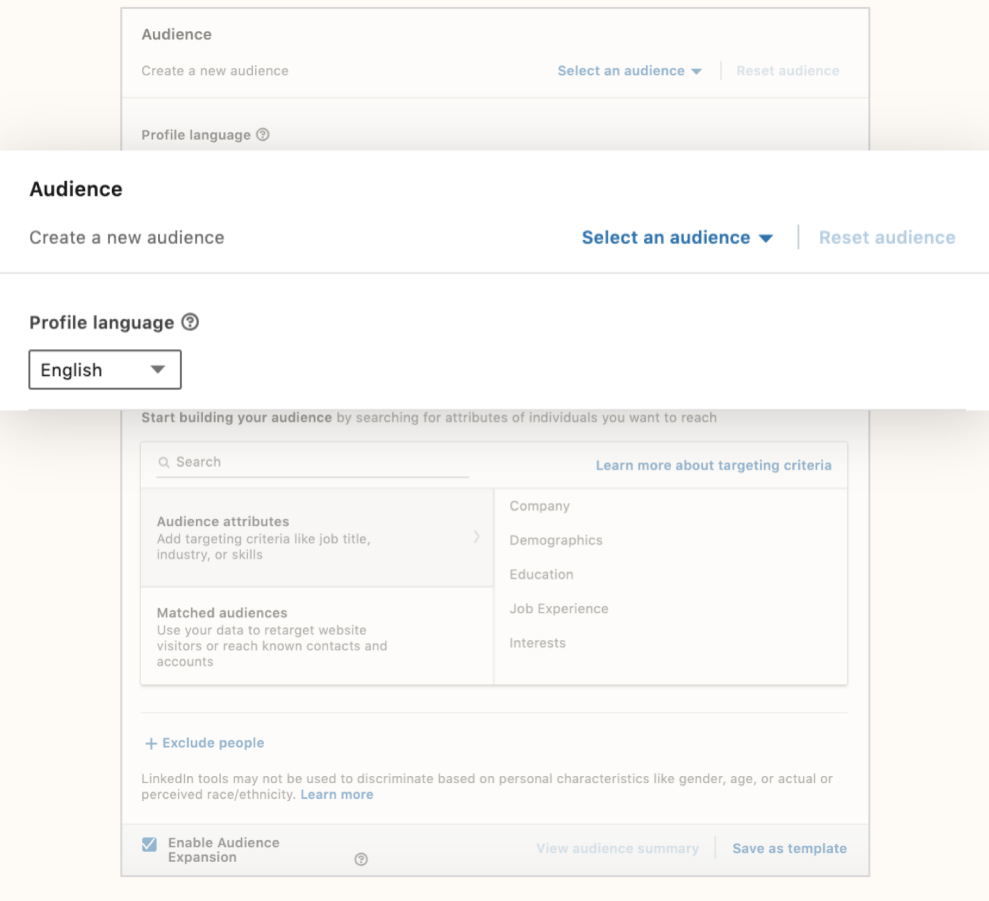

### Narrow down your target audience

Refine "audience attributes" including: Company, demographics, education, job experience, and interests.

Leverage advanced targeting features such as Matched Audiences to re-target accounts, contacts, and website visitors.

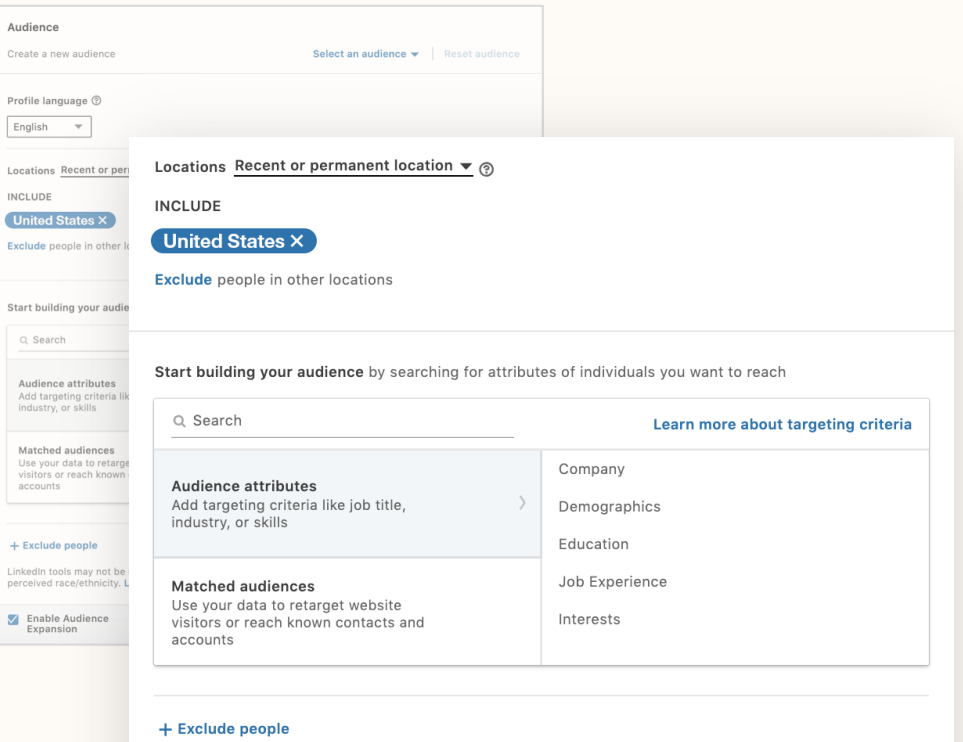

LinkedIn tools may not be used to discriminate based on personal characteristics like gender, age, or actual or perceived race/ethnicity. Learn more

**Z** Enable Audience Expansion

 $\odot$ 

View audience summary

Save as template

Once your targeting is set up, you can see real-time ad result forecasting

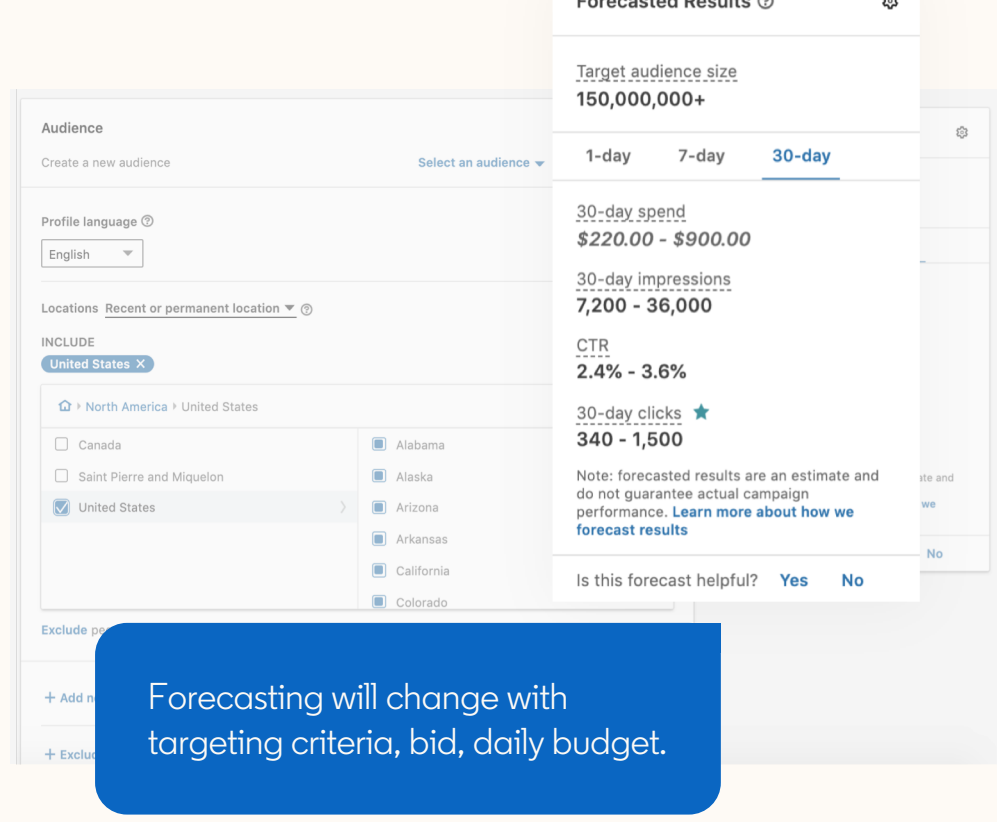

Forecasted Beautic @

 $\overline{a}$ 

Select "Message ad" as your ad format

Only one ad format can be selected per campaign

**Note** 

Message ads will NOT run on the LinkedIn Audience Network they will serve on LinkedIn only

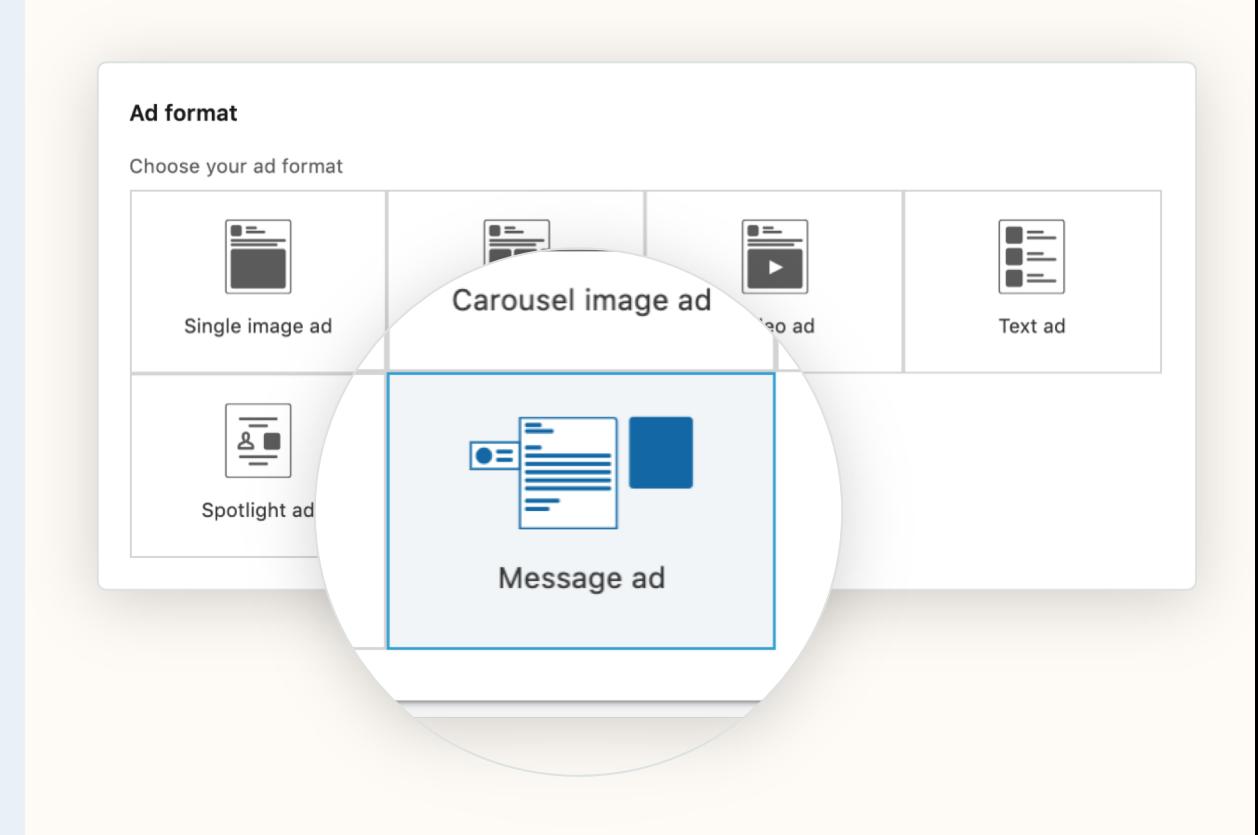

### Set up your campaign budget and schedule

Set a total budget, or daily and total budget.

- Setting a daily budget is not recommended, since ads are delivered in real-time and have strict frequency caps
- You are only able to bid on a cost-per-send basis

![](_page_18_Picture_47.jpeg)

### About scheduling

- Start date cannot be in the past
- An end date is not required. Campaign will end either when total budget is reached or campaign end date.

![](_page_19_Picture_34.jpeg)

Add conversion tracking to monitor the valuable actions people take on your website

Conversion tracking lets you see how your ads led to valuable actions on your website, including content downloads, sign-ups, purchases, and more.

Visit our help center for details.

#### Conversion tracking (optional)  $\odot$

Measure the actions members take on your website after clicking or viewing your LinkedIn

+ Add conversions

Once you've completed the campaign setup, click "Save and to continue to set up your ads.

![](_page_21_Picture_0.jpeg)

Under "Browse existing content," click "Create new ad" or select an existing ad.

![](_page_22_Picture_2.jpeg)

### Create your ad

Assign a name for your message ad that's distinctive, to make it easy to differentiate ad variations.

#### **Choose the sender:**

To add a team member as a sender, click "add sender." Make sure he/she is already your first-degree connection. He/she will need to approve your request.

![](_page_23_Picture_46.jpeg)

### Add a subject

- Keep the subject line concise, relevant, and conversational with a clear call-to-action. We recommend keywords like "Connect," "Opportunities," and "Join us/me"
- 60 characters max.

![](_page_24_Picture_37.jpeg)

### Create your message

- Introduce yourself, and state a clear purpose for your outreach
- Keep message short and sweet. We recommend < 500 characters
- To boost conversion, add hyperlinks to make it easy for prospects to engage
- 1,500 characters max.

![](_page_25_Picture_56.jpeg)

### **Customer** footer, CTA, banner image

- Add a custom footer with a disclaimer, or terms & conditions (optional)
- By default, LinkedIn's terms & conditions will be shown in the footer of each message ad

![](_page_26_Picture_43.jpeg)

**CTA** (required): Enter the exact text for the call -to action button. Up to 20 characters.

#### **Image** (optional, but highly recommended):

- 300x250 banner image
- Shows on desktop only (not on mobile)
- If no banner image is provided, then another brand's image may appear next to your message ad

Click "Create."

![](_page_27_Picture_72.jpeg)

### Before sending your message ad

Click on the "•••" in the ad view menu to:

- Duplicate the ad
- Edit the ad (only when still in draft mode)
- Send a test message to yourself, to preview what the prospect would see, and to ensure accuracy

![](_page_28_Picture_51.jpeg)

## View message ads performance

3

### Monitor your ad performance

View robust reporting and success metrics directly in the Campaign Manager dashboard.

Track campaign metrics such as:

- Sends
- **Opens**
- Open rate
- Click Through Rate
- Clicks (button, banner, link)
- And more

![](_page_30_Picture_10.jpeg)

### **Defining** Campaign Manager reporting metrics

![](_page_31_Picture_83.jpeg)

### What metrics should you use to evaluate campaign performance?

![](_page_32_Picture_172.jpeg)

Evaluate your campaign based on your objectives and goals. Use this matrix as a guide to select metrics to track success at each stage of the funnel.

# Thank you

Visit the message ads homepage for case studies, how-to videos, and best practices.